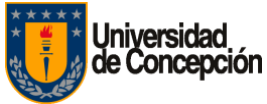

## **CAMBIOS EN PLATAFORMA TEAMS DE MICROSOFT.**

1. Evidencia de la grabación en el chat del equipo.

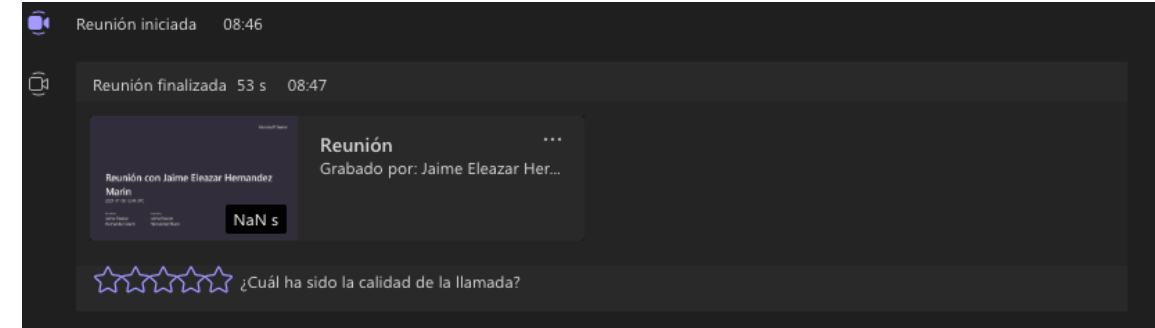

2. Nuestra nueva vista elimina a *Stream* de las opciones y agrega a *OneDrive*.

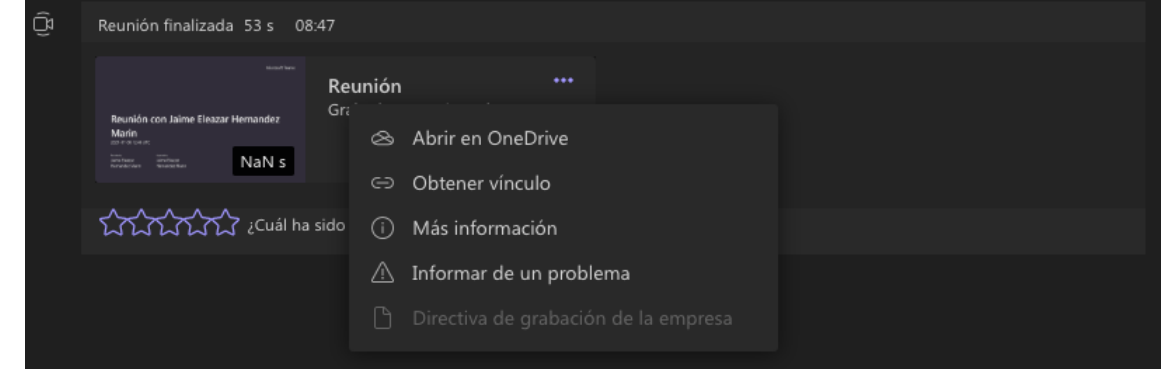

3. Al seleccionar *Abrir en OneDrive*, se abre el navegador y se carga nuestra grabación en el reproductor de video de *OneDrive*.<br>
<sup>16</sup> Compartir @ Copier vingle + Descargar **(B. Eliminar D. Copier en <del>De Historial de versiones</del>** 

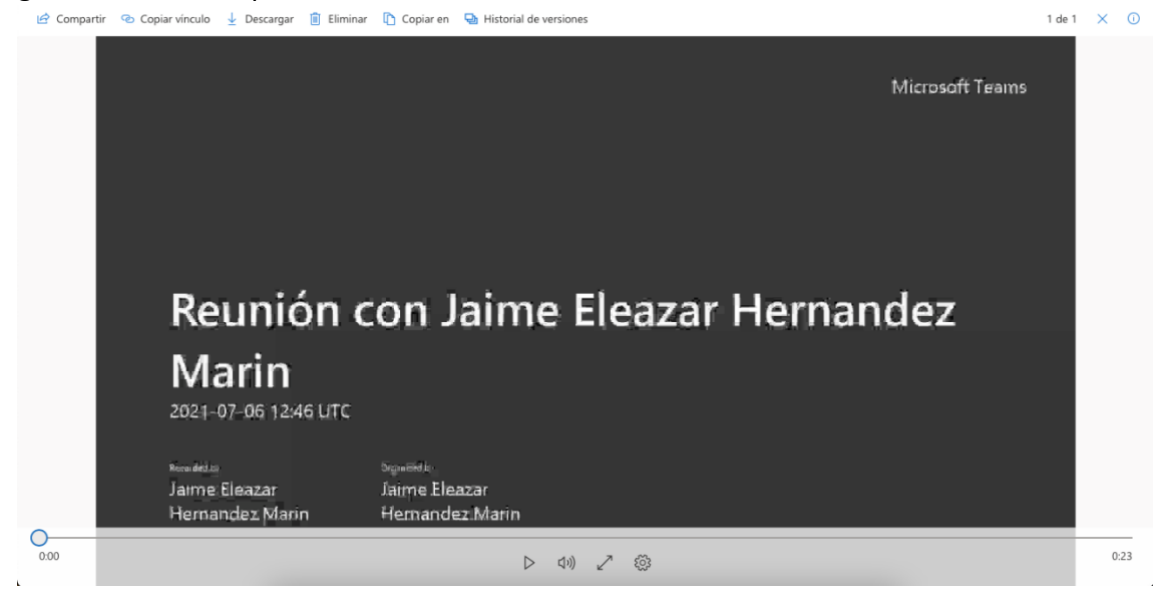

4. Para compartir nuestro video, podemos seleccionar la opción *Compartir,* ubicada en la barra de herramientas de la esquina superior izquierda. Allí se desplegarán las opciones para poder compartir nuestra grabación con personas especificas, con grupos y crear vínculo para compartir.

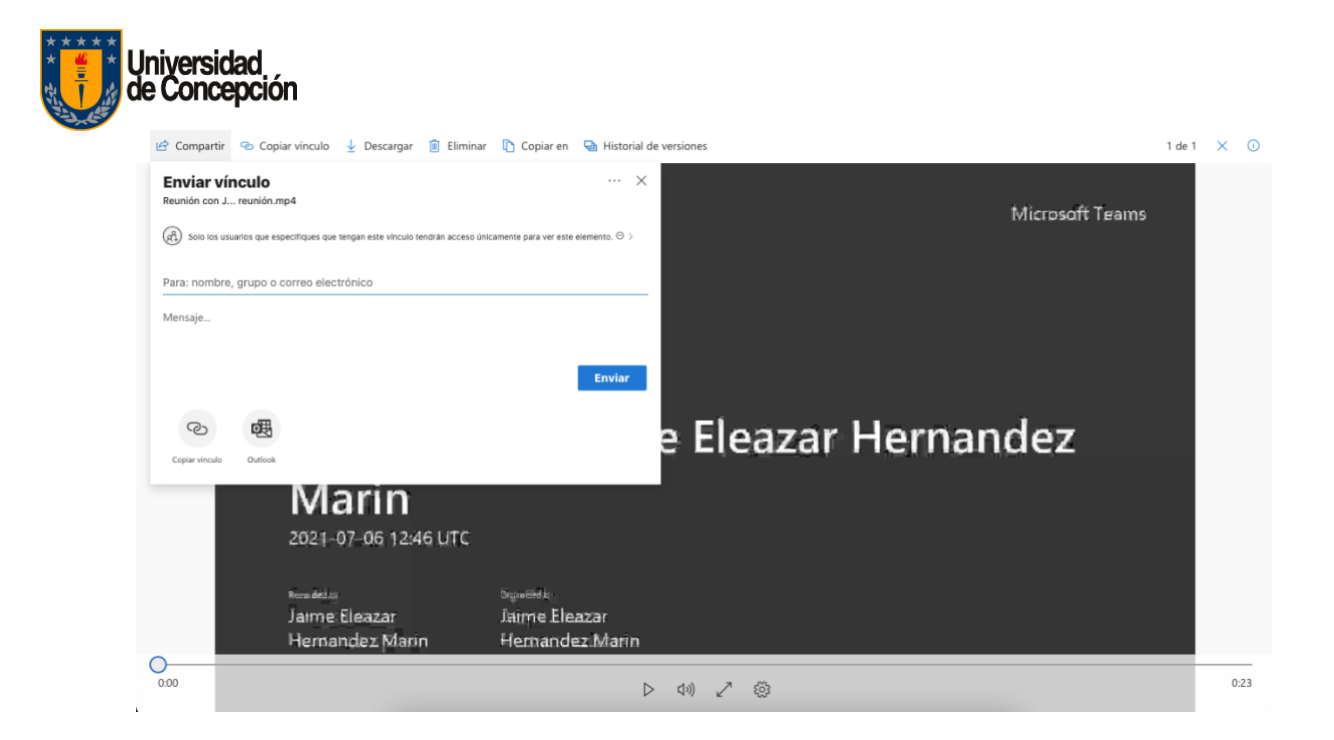

5. La segunda opción de esta barra de herramientas superior es "Copiar vínculo", donde, al igual que en la primera opción, podremos compartir directamente el vínculo.

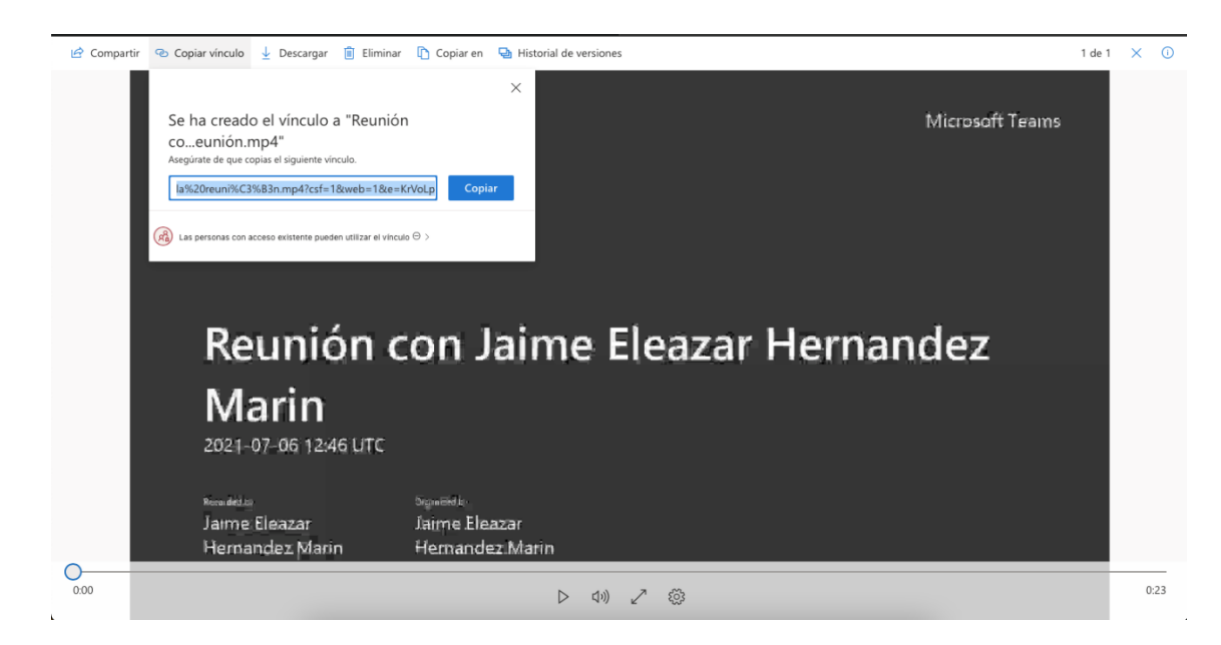

- 6. La tercera opción del menú superior izquierdo sirve para *descargar* el archivo de video.
- 7. La cuarta opción es para *eliminar* el archivo de video. Esta opción es exclusiva para el propietario del video.

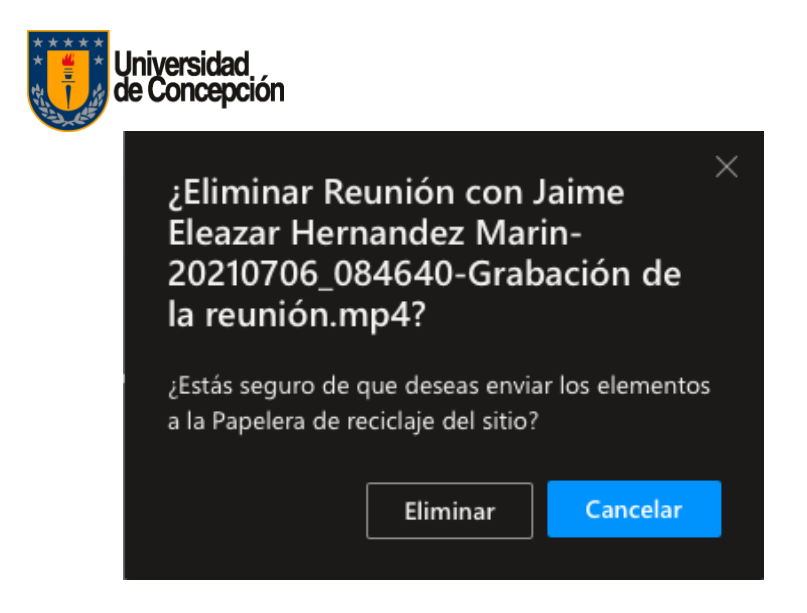

8. La quinta opción, *Copiar en,* sirve para copiar la grabación en algún lugar distinto de *OneDrive* y/o en algún grupo en específico.

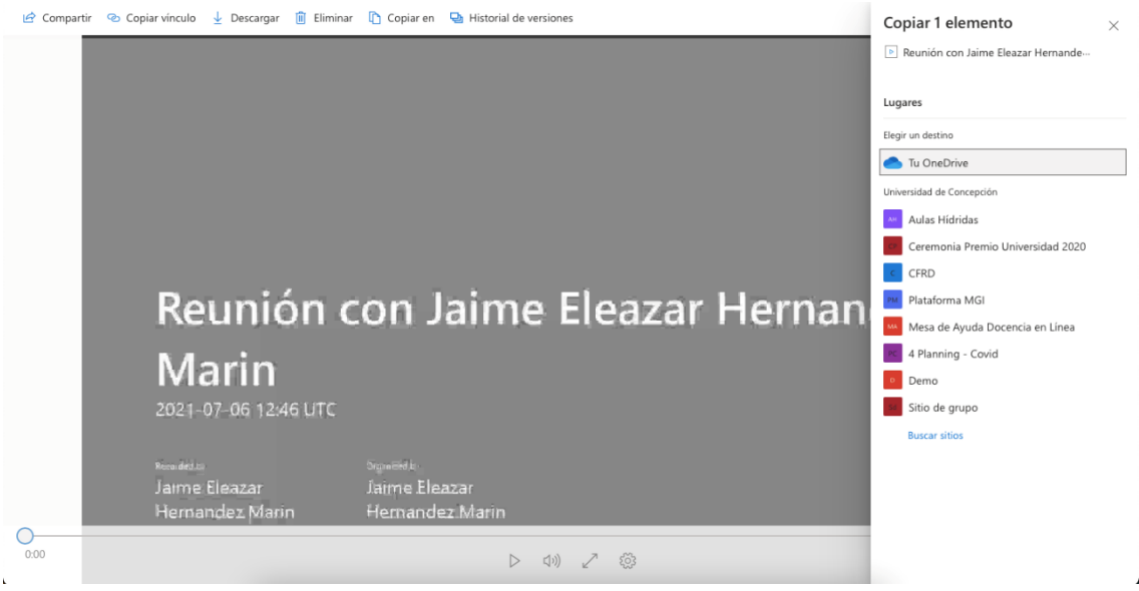

9. La sexta opción es *Historial de versiones.* Esta opción permite verificar si el video ha sufrido alguna modificación. Además, nos permite volver a una versión previa del video.

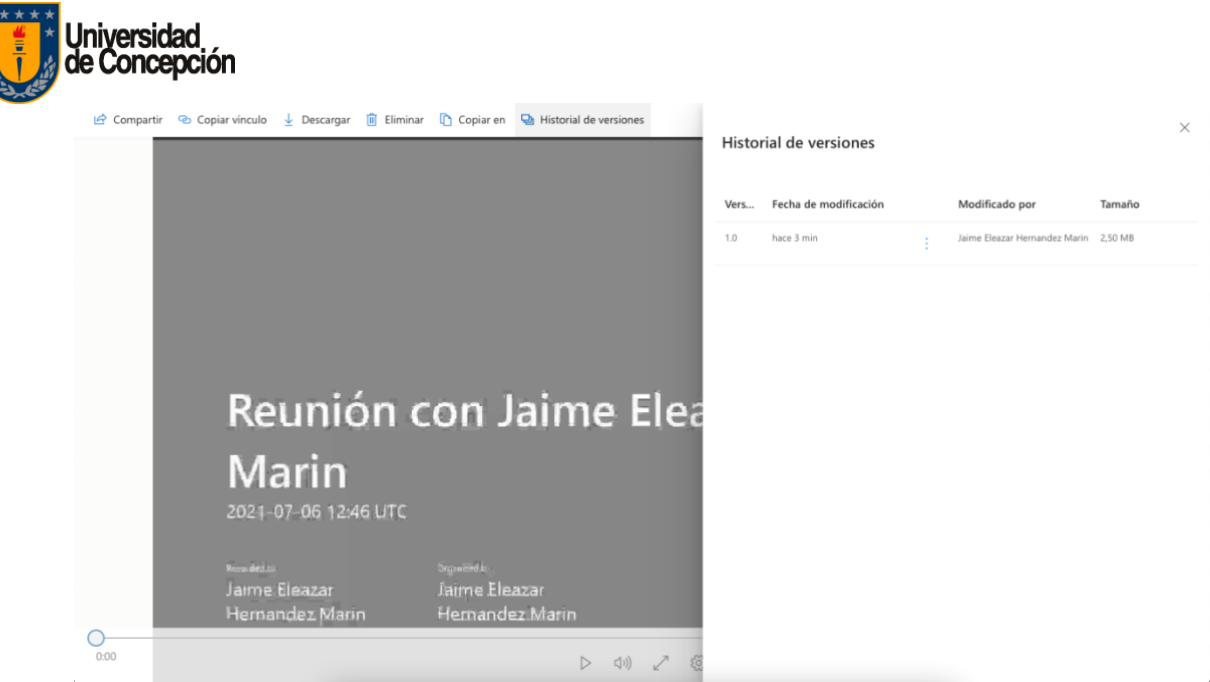

10. En la esquina superior derecha, encontraremos dos botones. El primero es una "X", la cual nos permite volver a la carpeta de *drive,* mientras que la segunda es un botón de "Información", la cual nos muestra a todas las personas o grupos que pueden visualizar el archivo, además de visualizar el registro de actividades del vídeo, registros tales como algún cambio de nombre, además de poder compartir comentarios que se pueden agregar al video.

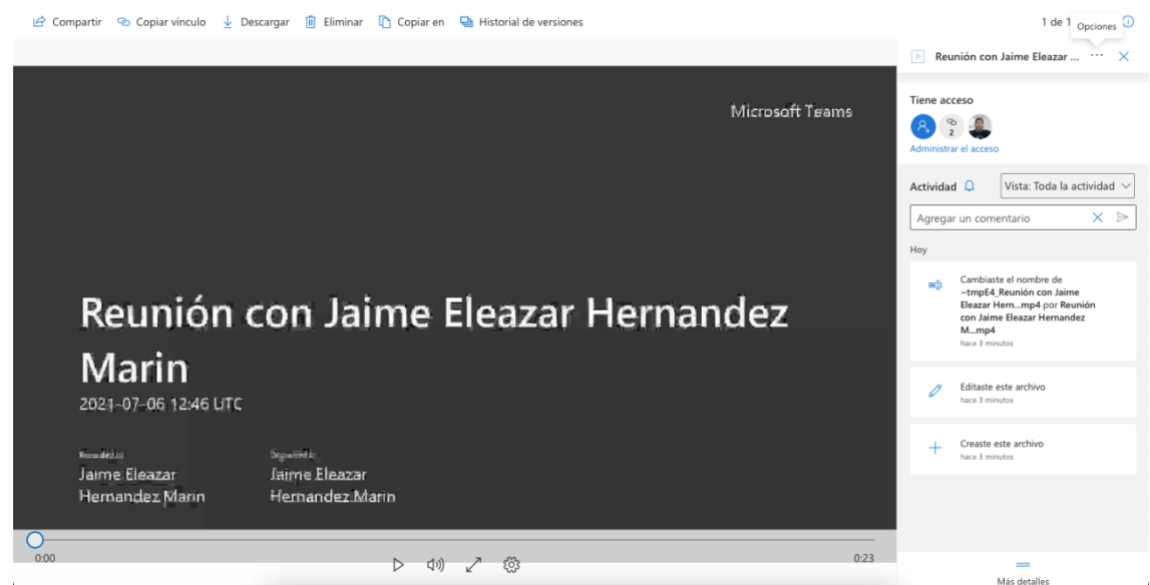

11. En la parte inferior de este menú lateral, podemos ver un botón que se llama *Más detalles,* el cual presenta características específicas del video, tales como tipo de archivo, dimensiones, ruta de acceso de *OneDrive*, tamaño del archivo, etc.

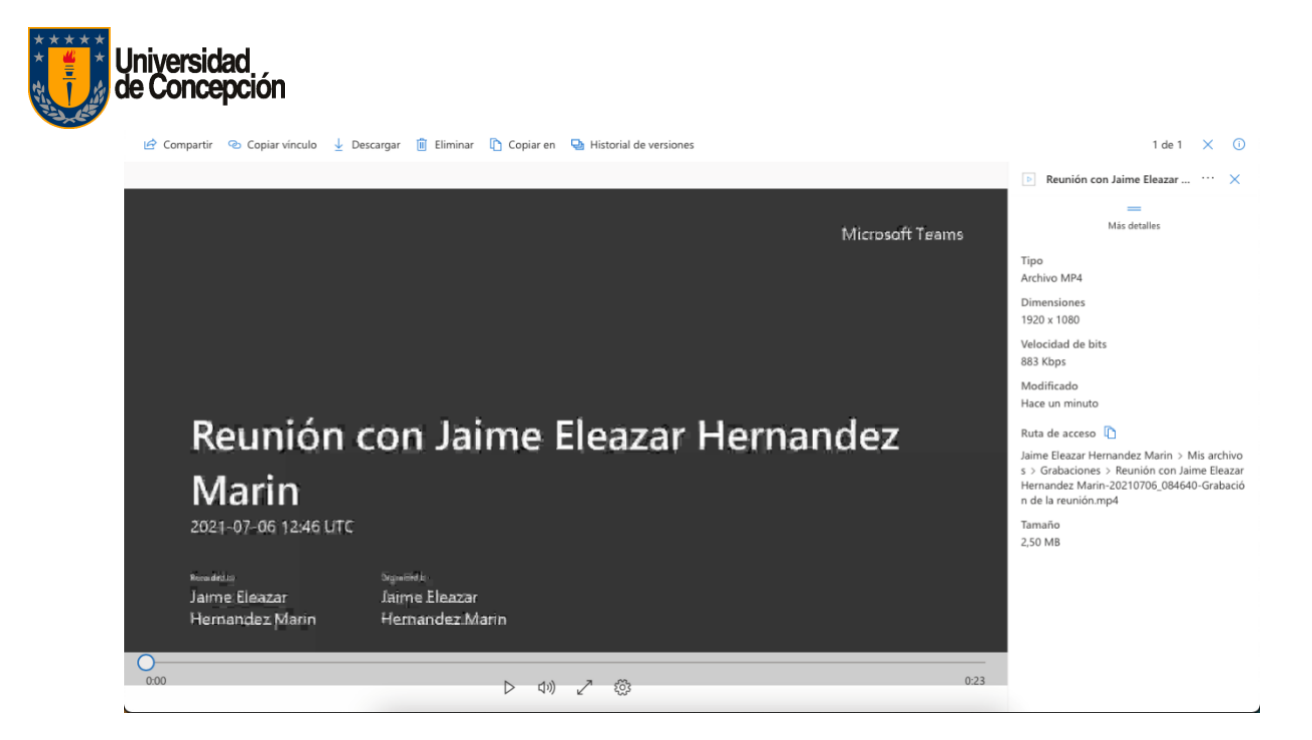

12. Para poder revisar nuestras grabaciones, además de verlas a través del chat de *Teams*, lo podemos encontrar en *OneDrive*. Para ello, seleccionamos *OneDrive* y luego la opción *Mis archivos*.

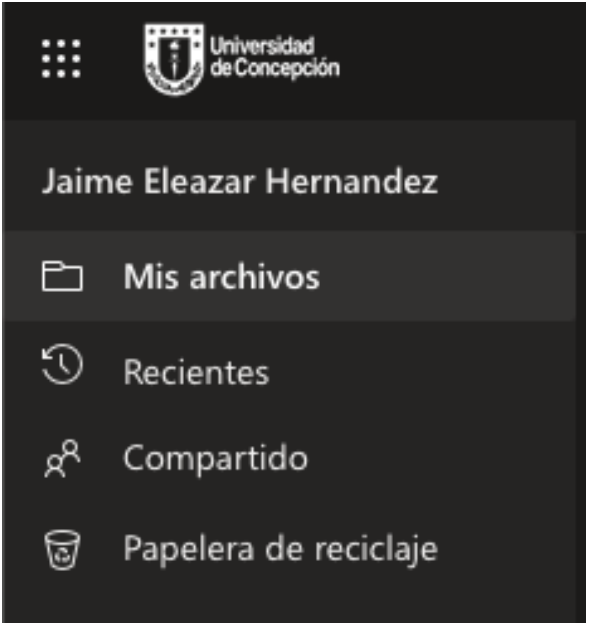

13. Y en ella, se habrá creado una nueva carpeta con el nombre *Grabaciones*. En esta carpeta quedarán guardadas todas las grabaciones que se realicen en *Microsoft Teams*.

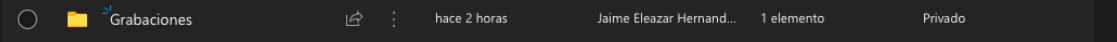

14. Evidencia de la grabación de una clase o canal.

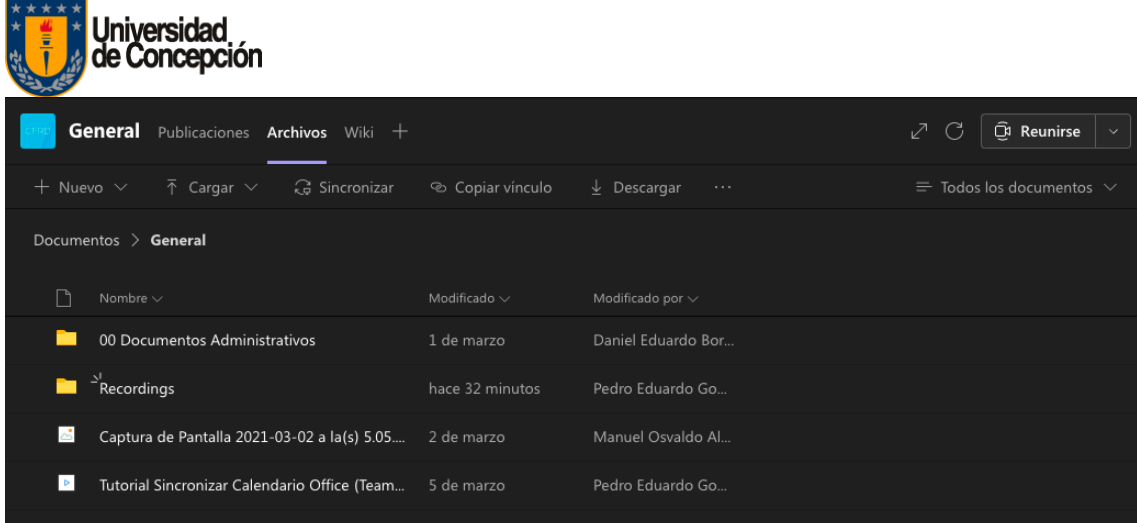

Al realizar la grabación, se genera un directorio llamado *Recording*, el cual se encuentra dentro de la pestaña *Archivos* del canal. De esta manera, todas las personas que son miembros, tendrán acceso a la grabación. Si hacemos clic en el directorio, veremos la grabación como archivo, tal como aparece en la siguiente imagen.

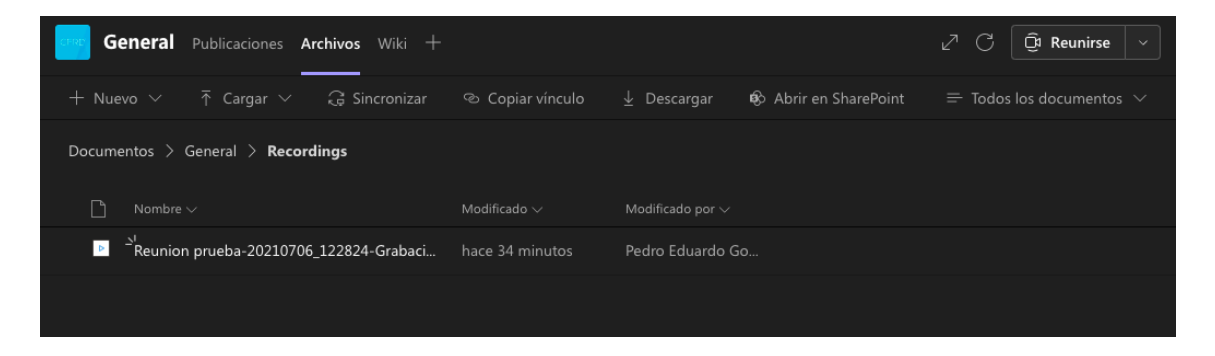

Al abrir el archivo de la grabación, este se cargará en el reproductor de *OneDrive*, tal como aparece en el ítem 3 de este documento.